# ClockOn Training Workshop Advanced - Course Outline - Rosters

# Version 4.1 and 4.3

All reference material, instructional guides and images contained in this document are the property of ClockOn Pty Ltd.

ClockOn ® v4.1, 4.3 © Copyright 2013 Tupalek Pty Ltd t/as ClockOn Pty Ltd 441a Ocean Beach Road, Umina NSW 2250.

For support call 1800 002 912 or email: <a href="mailto:support@clockon.com.au">support@clockon.com.au</a>

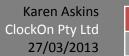

## Training Data Installation & Connection to Conference

- Connect to phone conference 'lobby'
- ClockOn application installed locally
- Establish remote session connections

#### Introduction

- Objective of workshop
  - Gain an understanding of roster budgets
- Previous skills necessary
  - Beginner's 1 Roster course or equivalent experience using rosters
  - o Beginner's 2 Roster course or equivalent experience using rosters
  - o Intermediate Roster course or equivalent experience using rosters
- Skills covered in workshop
  - o What are roster budgets?
  - Budget toolbar
  - o Creating and balancing a budget
  - o Budgeting for multiple locations
  - o Comparing previous budgets
  - Reporting budgets
- Support Materials

#### **Product Overview**

• Logging in to the training data

### **Explanation of Roster Budgets**

#### **Explanation of Budget Toolbar**

#### Workshop Exercise 1: Budgets - creating and balancing

- Selecting the costs to be included in the budget
- Entering roster budgets
- Balancing roster budgets

#### Workshop Exercise 2: Budgeting for multiple locations

- Loading multiple location budgets
- Balancing roster budgets for multiple locations

#### Workshop Exercise 3: Comparing previous Budgets

- Loading previous budgets for comparison

### **Explanation of Reporting for roster budgets**

Setting up a default budget report for rosters

| • | Expected Outcomes of Advanced Roster Course Know what a roster budget is for                                                                                                    |
|---|----------------------------------------------------------------------------------------------------|
|   | Understand the budget toolbar functions                                                                                                    |
|   | Select the costs to be included in the budget  o Select budget panel, select costs dropdown box, tick or untick relevant costs                                                                                                    |
|   | Create a roster budget  Using an existing roster, select the percentage button % from the toolbar at the top of the screen and open the budget panel.  Location level budget - Enter the projected sales or payroll figure you are budgeting to in the sales\$ column. Enter the budget % you are trying to achieve in the B% column.  Department level budget - Expand the + beside the budget dates to budget per department. Enter the projected sales or payroll figure you are budgeting to in the sales\$ column. Enter the budget % you are trying to achieve in the B% column.  Daily department level budget - Expand the + beside each department. Enter the projected sales or payroll figure you are budgeting to in the sales\$ column. Enter the budget % you are trying to achieve in the B% column. |
|   | Once the budget sales\$ (or payroll figure) and Budget % are entered, interrogate the roster and make changes to shifts to bring the budget into balance. Use Gantt 100 view (from toolbar) to zoom in on shifts.      Use the +payslips in the budget panel to view wages specific to each employee on the roster.                                                                                                    |
|   | Load a previous budget for comparison  O Whilst in budget costing mode, in the budget panel, ensure maximum items are displayed (using desktop toolbar).  O Select the Periods dropdown box in the budget panel, tick the previous budgets for comparison, then select load (located in the budget panel tools)                                                                                                    |
|   | Set up default report for roster budgets  o Reports, Payroll (Budget), select the report you want to be your default and tick the default box, save.                                                                                                    |